# **Tutorial Membuat Kuis/Soal Bahasa Arab Berbasis ICT Menggunakan "WonderShare Quiz Creator"**

#### **Dr. H. R. Tafiqurrochman, MA**

Disampaikan untuk para guru dalam Pelatihan "Strategi dan Media Pembelajaran Bahasa Arab Berbasis ICT", di MTs Negeri Turen Malang, 22 November 2014.

#### **Mengenal WonderShare Quiz Creator**

Membuat kuis atau soal merupakan kegiatan wajib yang harus dilakukan guru dalam proses pembelajaran bahasa Arab karena hal itu adalah bagian dari evaluasi untuk mengetahui dan mengukur kemampuan peserta didik. Terkait dengan kemajuan produk teknologi modern, model pembelajaran berbasis ICT dinilai dapat membantu guru untuk mempermudah proses pembelajaran dalam mencapai tujuan.

Karena itu, penting bagi guru untuk dapat memanfaatkan, apalagi mampu memproduk piranti lunak (software) yang dapat dijadikan sebagai media belajarmengajar. Selain untuk keperluan presentasi yang biasanya guru menggunakan Ms Powerpoint, atau untuk keperluan berkomunikasi secara online melalui blog maupun media sosial, guru juga perlu memanfaat software bantu dalam membuat soal-soal atau kuis sebagai sarana evaluasi hasil belajar perserta didik.

Ada banyak software, baik gratis (freeware) maupun berbayar yang disediakan oleh para pengembang media yang fungsinya untuk membantu pembuatan soal-soal di dunia pendidikan. Salah satu yang terbaik adalah WonderShare Quiz Creator. Software ini, dapat dikatakan lebih baik dan lebih mudah untuk dijalankan oleh guru. Sebab, tampilan software tersebut mirip dengan Ms Word, dan yang tidak kalah pentingnya, hasil soal/kuis yang dibuat dengan WonderShare Quiz Creator dapat berupa file flash sehingga bisa diakses di hardware apa saja asal dilengkapi Flash Player; dapat juga laman web, dan bahkan guru bisa mem-publish (memproduk) dalam bentuk CD.

Tak hanya itu, hasil tes atau skor dari jawaban siswa, laporannya dapat secara real-time dikirim ke email guru yang membuat soal itu sehingga dimana saja dan kapan saja, guru dapat melakukan koreksi atas hasil tes para peserta didiknya.

Berbagai kelebihan WonderShare Quiz Creator ini tidak lepas dari status software ini yang memang berbayar alias tidak gratis. Namun, dalam pelatihan ini, penulis telah menyertakan file keygen (kunci) untuk membuka program ini sehingga bisa dinikmati secara cuma-cuma oleh para guru peserta pelatihan "Strategi dan Media Pembelajaran Bahasa Arab Berbasis ICT". Selamat Ya…..

Selanjutnya, silahkan ikuti tutorial ini dan langsung dipraktikkan.

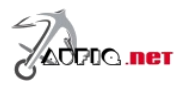

### **Cara Instal WonderShare Quiz Creator**

Buka (extract) file "Wordershare Quiz" dengan menggunakan WINRAR, maka akan diperoleh 1 file "Quiz Creator 4 [Wondershare]" dan 1 folder "Keygen Wondershare Quiz Creator 4".

- 1. Install "Wondershare QuizCreator 4"
- 2. Disconnect Internet Anda (jangan bersambung dengan internet)
- 3. Jalankan "Wondershare QuizCreator"
- 4. Jalankan "Keygen Wondershare Quiz Creator 4.exe" Klik GENERATE, maka akan muncul username berupa akun email dan nomor seri software.
- 5. Copy Paste Email and Serial nya ke dalam halaman register, lalu klik "Register". Selamat, di komputer Anda sudah terinstall "Wondershare QuizCreator 4" secara gratis.

Tiga langkah membuat kuis latihan soal dengan wondershare quiz creator, yaitu:

- 1. **Create Quiz**, untuk merubah setingan bagaimana quiz berjalan .
- 2. **Edit Question,** Menambahakan Pertanyaan.
- 3. **Publish**, mempublish quiz menjadi format yang bisa di jalankan oleh aplikasi yang lain.

## **Langkah 1:Quiz Properties**

Untuk Memulai Klik pada A Create new Quiz

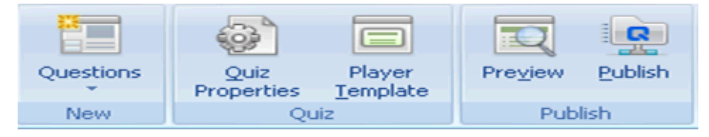

Dilangkah pertama ini kita perlu mensetting terlebih dahulu properties dari quiz yang terbagi menjadi:

- Quiz Information
- Ouiz Setting
- Question Setting
- Ouiz Result
- Acces Control

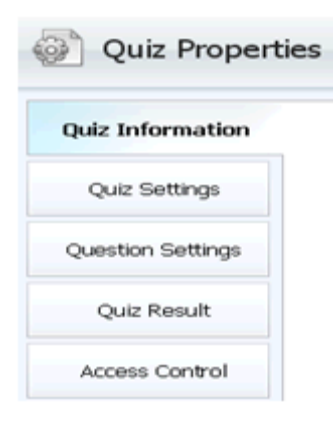

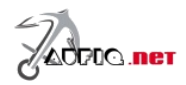

### **Quiz Information**

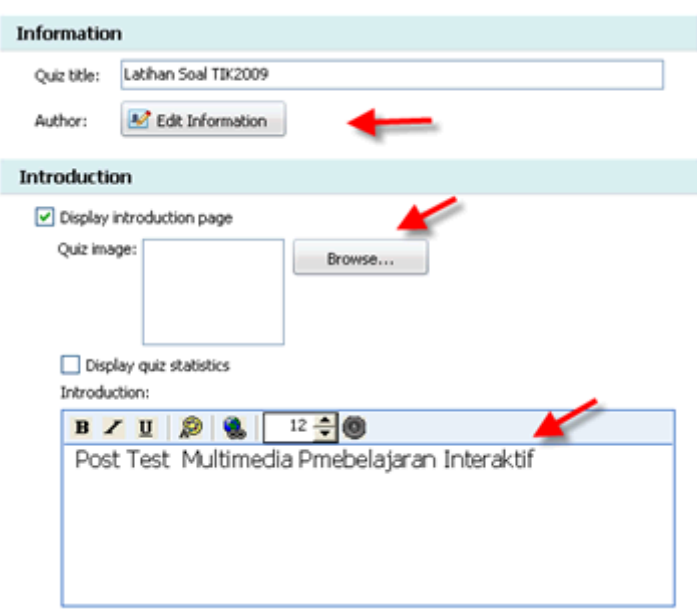

Quiz info untuk menampilkan informasi yang berkaitan dengan quiz yang kita buat. Kita bisa merubah title menambahkan intruksi, memberikan gambar. Untuk menambahkan gambar klik pada tombol Browse kemudian pilih gambar. Masukan info dari test yang akan kita buat. Author atau Pembuat quiz bisa memasukan data diri sebagai copyright dengan mengklik pada *Edit Information*.

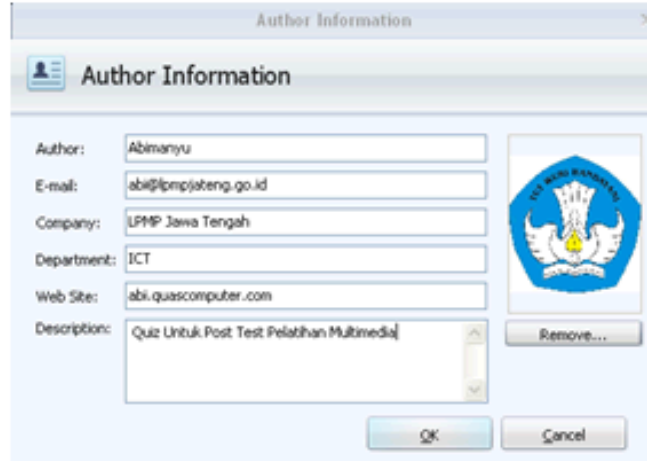

Masukan informasi dari pembuat quiz kemudian klik OK.

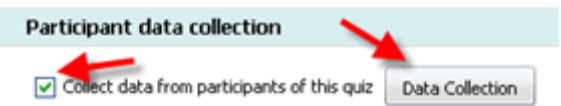

Data pengguna quiz bisa di kumpulkan dengan mencentang pada collect data from pastisipan quiz. Kemudian untuk merubah form pertanyaan klik pada Data Collcetion.

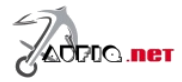

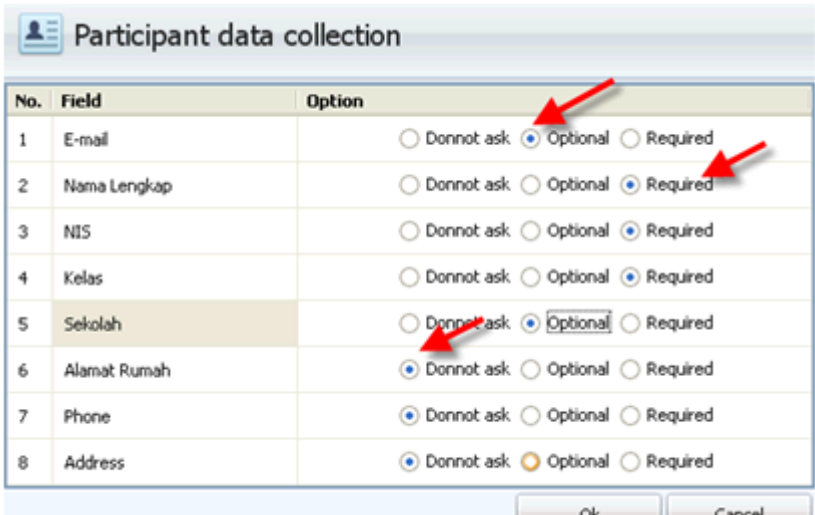

- **Donnot ask** artinya tidak perlu ditanyakan
- **Optional,** Boleh di isi boleh tidak
- **Required** artinya harus di isi

#### **Quiz Setting**

Di Question setting ini kita bisa merubah settingan standar. Dalam raport, Passing Rate biasa kita kenal dengan nilai KKM (nilai minimal yang wajib diperoleh siswa)

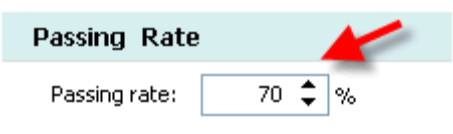

*Quiz Result Type,* di settingan ini kita memasukan batas nilai untuk dinyatakan lulus. Jika dimasukan 70% artinya pengguna di nyatakan lulus jika berhasil menjawab benar 80% dari keselurahn soal. Sedangkan jika kita pilih grade level maka setiap hasil jawaban pengguna akan di beri skor sendiri, untuk setting lebih lanjut di menu Result Setting.

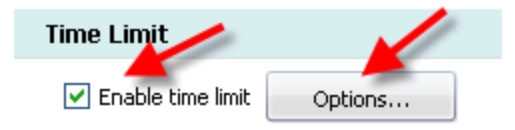

*Time Limit*, lamanya quiz bisa di limit sebarapa lama kita inginkan. Jika tidak di centang maka quiz akan jalan terus sampai pengguna menekan tombol submit, jika dicentang pada Enable Time Limit kemudian klik tombol option kita masukan nilainya (dalam menit dan detik) maka quiz akan otomatis selesai dalam waktu yang sudah kita tentukan. Atau bisa juga kita limit personal sehingga setiap soal akan beda limit waktu mengerjakannya.

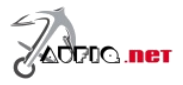

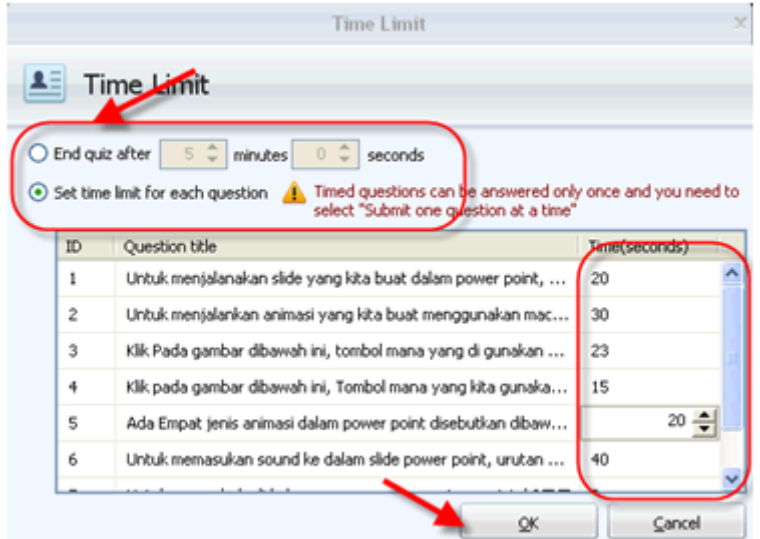

*Pilih limit secara global atau per soal.* 

*Randomization,* untuk menseeting tampilnya soal secara urut atau di acak. Centang pada randomize untuk membuat pertanyaan dan jawaban di acak sedemikian rupa.

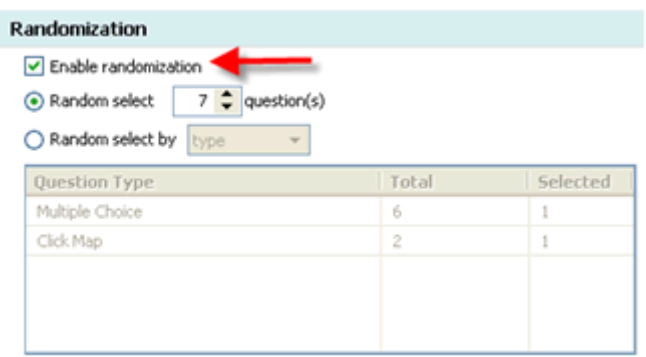

*Answer Submision,* ada dua pilihan untuk mensubmit jawaban, jika kita pilih *Submit one question a time* artinya setiap satu pertanyaan, pengguna harus mengklik tombol submit untuk melanjutkan ke soal selanjutnya. Jika *Submit all at once* artinya semua soal di jawab dulu, baru mengklik tombol submit untuk mengatur tampil atau tidaknya tombol finis setelah quiz selesai. Centang *Show Correct Answer after Submision* untuk menampilkan jawaban yang betul.

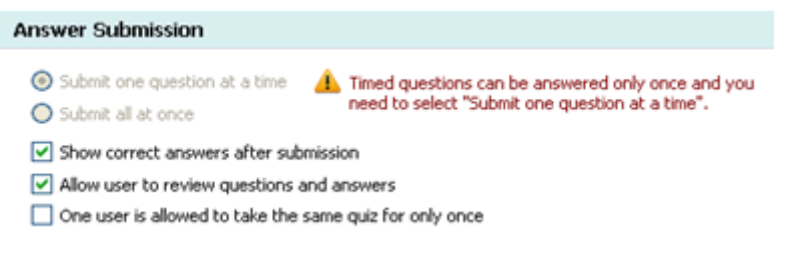

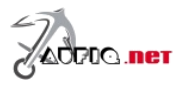

.

## **Question Result**

Di Quiz Result kita setting apa yang tampil jika pengguna berhasil atau tidak dalam menyelesaikan latihan.

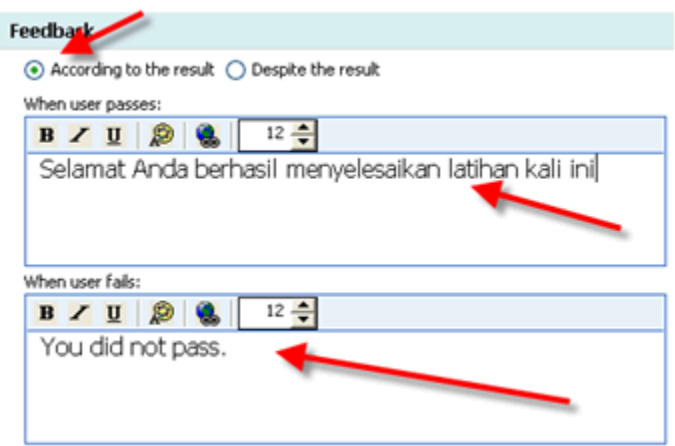

Ganti kalimat standart dengan kata-kata sendiri.

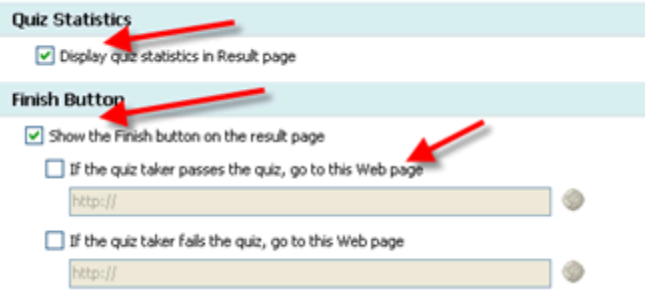

Jika kita ingin hasil dari tes yang dilakukan oleh siswa langsung tersimpan di database atau terkirim ke website masukan saja alamat email dan website pada kolom yang diminta. Untuk Settingan yang sisanya hanya berguna jika kita menggunakan versi yang resmi akan kita bahas lain kali.

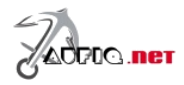

### **Question Setting**

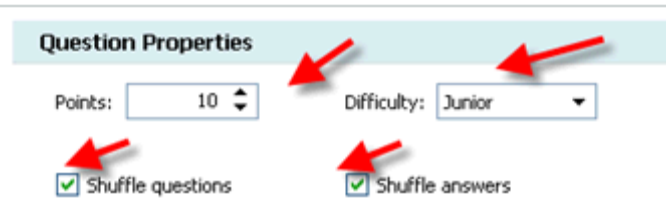

Di menu ini untuk mengatur point tiap jawaban benar dan untuk mengatur tingkat kesulitan dari quiz secara keseluruhan. Shuffle questuin di centang jika ingin membuat pertanyaan di tampilkan secara acak Shuffle Answers di centang jika ingin pilihan jawaban juga di acak

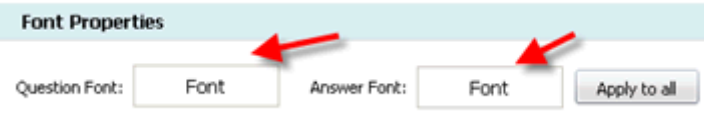

Font Properties digunakan untuk merubah setingan dari font di question dan di answer baik jenis font, tebal, dan sebagainya.

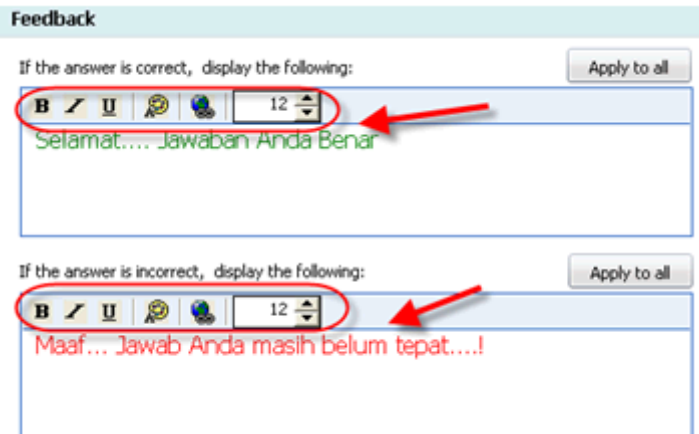

Feedback properties untuk jawaban benar atau salah, ganti feedback properties dengan kalimat yang lebih enak buat siswa misalnya jika jawaban benar diganti dari correct menjadi *" jawaban benar"*.

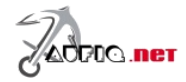

### **Langkah 2: Membuat quiz/Pertanyaan**

Di wondershare quiz creator ini disediakan berbgai macam jenis model pertanyaan. Tidak semua jenis pertanyaan kita gunakan, sesuaikan dengan materi pelajaran.

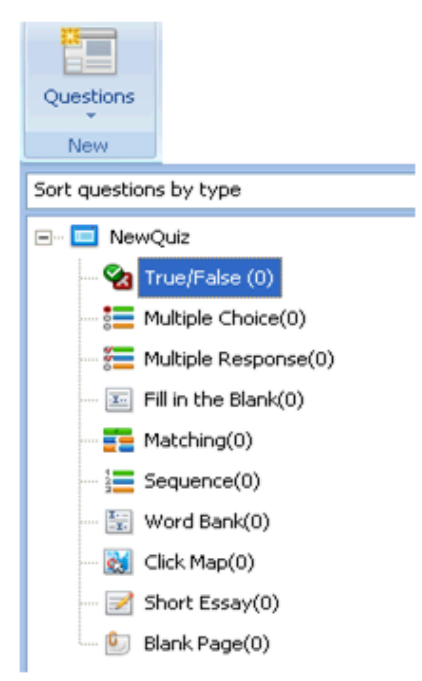

- **True / False**, Untuk membuat pertanyaan dengan mode menjawab benar atau salah
- **Multiple Choice**, Untuk membuat pertanyaan dengan jawaban pilihan ganda single (jawaban benar hanya satu)
- **Multiple Choice Response**, Untuk membuat pertanyaan dengan jawaban pilihan ganda multiple answers (jawaban benar lebih dari satu)
- **Fill In The Blank**, Untuk membuat pertanyaan dengan cara menjawab mengisi area yang kosong. Dengan alternative jawaban yang sudah di set.
- **Macthing,** Untuk membuat pertanyaan dengan cara menjawab memasangkan dua kata/kalimat kiri dan kanan.
- **Sequence,** Untuk membuat pertanyaan dengan cara menjawab mengurutkan jawaban dari atas kebawah
- **Word Bank,** Untuk membuat pertanyaan dengan cara menjawab memasangkan kata-kata yang ada dengan kalimat pernyataan.
- **Clik Map,** Untuk membuat pertanyaan dengan bentuk pertanyaan berupa gambar dan menjawabnya dengan cara mengklik pada area tertentu pada gambar sesuai dengan pertanyaannya.
- **Short Essay,** membuat pertanyaan isian yang simple

Beberapa mapel cocok dengan jenis pertanyaann tertentu misalnya untuk bahasa inggris mungkin lebih tepat menggunakan model matching, sequence, word bank walaupun tidak menuntup kemungkinan juga menggunkan jenis yang lain.

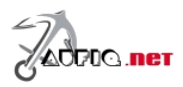

### **True / False**

Untuk membuat pertanyaan, klik pada tombol true / False.

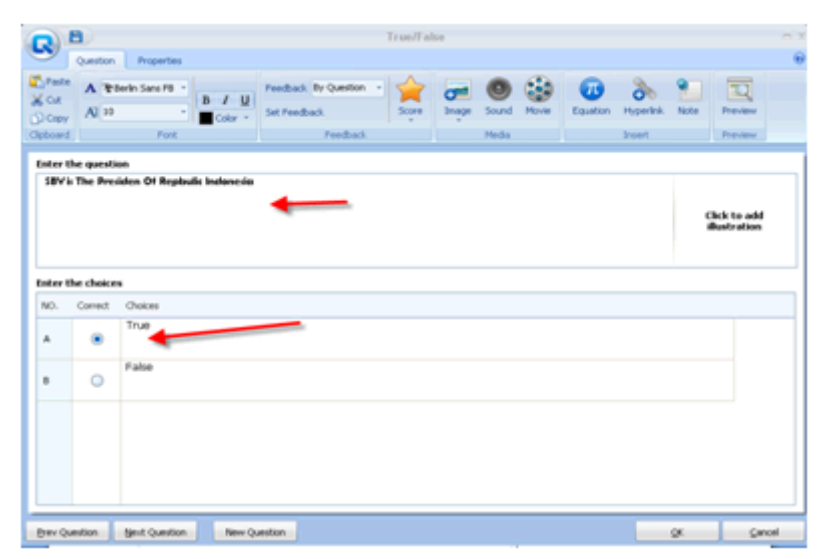

Untuk jenis pertanyaan ini hanya masukan peryataan kemudian tentukan peryataan ini betul atau salah dengan cara mencenta pada pilihan yang ada. Klik ok untuk selesai atau preview untuk melihat hasilnya seperti apa.

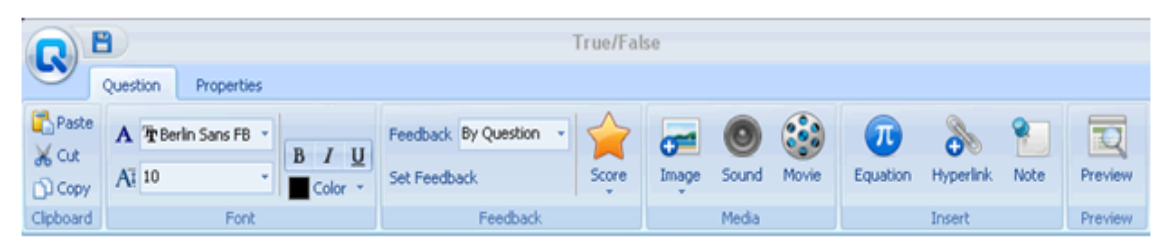

Tampilan menu sudah seperti MS Office sehingga lebih mudah digunakan. Kita bisa menambahkan *gambar, sound dan video* . selain itu sudah di sediakan fasilitas Equation Editor.

*Cara membuat pertanyaan semua type soal kurang lebih sama. Tinggal kita masukan pertanyaan, jawaban kemudian tandai jawaban yang benar. Untuk beberapa type soal masukan instruksi dengan benar.* 

# **Merubah Player Template**

Player template bisa kita rubah sesuai dengan keinginan. Klik pada player template

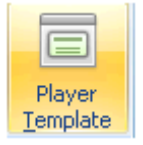

Kemudian pilih template yang ada. Setelah itu klik pada tombol save.

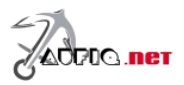

# **Langkah 3: Publish**

Langkah selanjutnya yang kita lanjutkan adalah mem publish soal test yang sudah buat. Klik pada menu publish, kemudian pilih type file yang diinginkan.

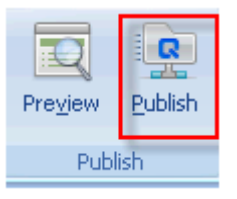

Untuk penggunaan power point kita gunakan type web. Klik pada tombol web

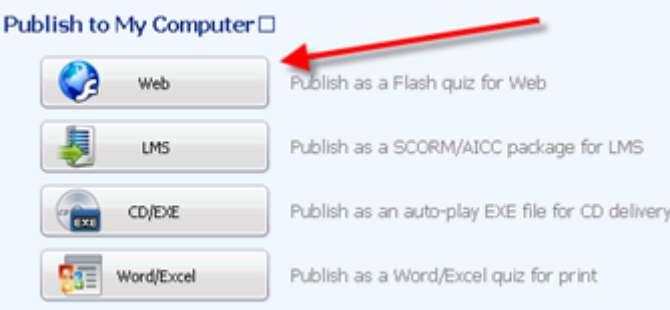

masukan pada folder yang sama dengan file powerpoint yang akan menggunakan evaluasi ini. Setelah semua siap klik publish

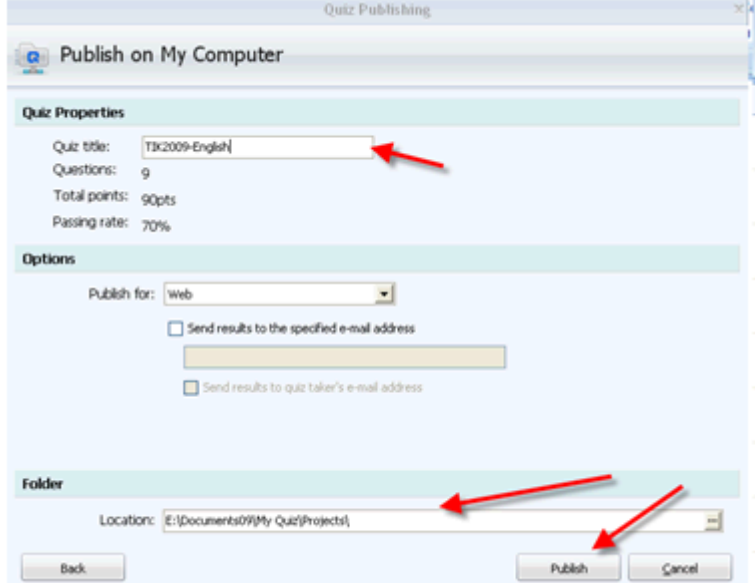

Proses berjalan, setelah selesai klik finish

Catatan: *"Jika ingin file kuis berbentuk flash, pilih publish CD/EXE, maka nanti hasilnya adalah file flash. Penulis menyarankan pilihan ini, sebab untuk pilihan WEB, terkadang tidak berjalan maksimal di powerpoint atau web broser di komputer kita"*

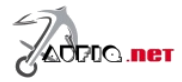

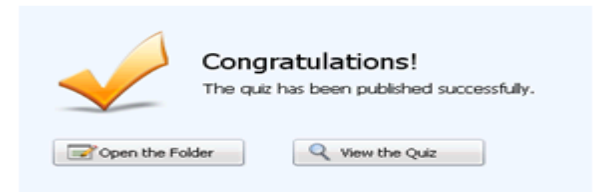

Untuk melihat hasilnya klik Vire the Quiz, untuk membuka tempat quiz di simpan klik Open the Folder.

### **Memasukan Quiz Ke Power Point**

Untuk memasukan ke power point gunakan hyperlink. Buat sebuat tulisan atau shape yang akan digunakan sebagai tombol untuk menuju ke evaluasi. Sebelumnya pastikan semua file dan folder hasil publish dari wondershare di tempatkan dalam satu folder dengan file powerpoint. Hasil dari quiz Creator biasanya berbentuk quiz.html dan quiz.swf

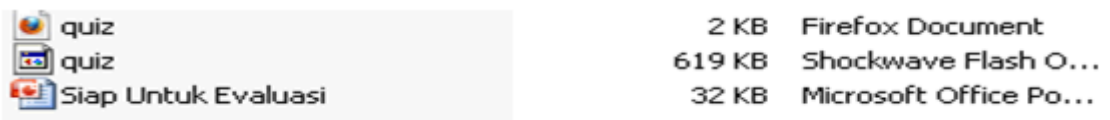

Di powerpoint seleksi (aktifkan) tombol/tulisan yang akan kita beri hyperlink kemudian pilih Action

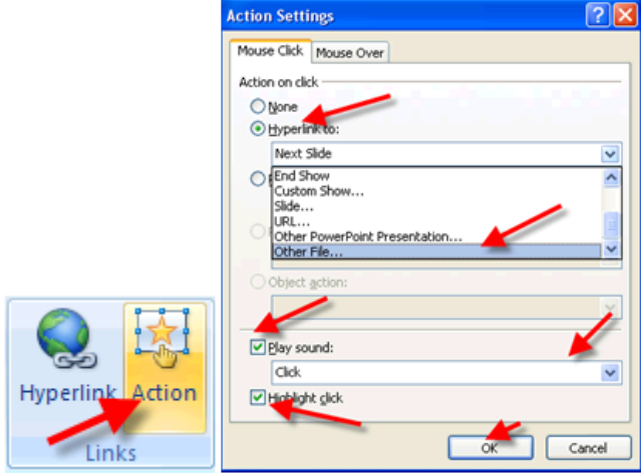

Klik pada hyperlink kemudian pilih other file.

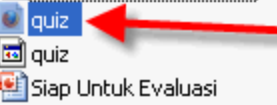

Firefox Document Shockwave Flash Object Microsoft Office PowerPoint Presentation

Pilih quiz.html didalam folder yang sama dengan file powerpoint kemudian klik ok. Beri centang pada play sound kemudian pilih jenis suara yang di inginkan untuk menambahkan suara pada saat tombol ditekan. Beri centang pada Highlight Click untuk menambahkan efek tombol ditekan. Setelah itu klik ok.

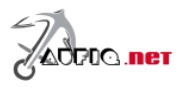